# HAL E-BANK PRIRUČNIK **DODATNI ALATI I OPCIJE**

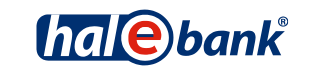

Verzija Hal E-Bank: 19.2.0.10

# **Sadržajni sklopovi priručnika**

Priručnik se sastoji od više sadržajnih sklopova. Trenutni sadržajni sklop priručnika na listi je posebno označen. Sadržajni sklopovi priručnika na raspolaganju su na internet adresi *[www.halcom.ba/podrska](http://www.halcom.ba/podrska)*.

- 1. PLAĆANJE
- 2. PREKOGRANIČNE UPLATE I POSLOVANJE SA STRANIM VALUTAMA
- 3. UDALJENO POTPISIVANJE
- 4. IMENIK
- 5. DIGITALNA POTVRDA JEDNA ZA SVE
- 6. PREGLEDI STANJA, PROMETA I IZVODI
- 7. OBAVJEŠTENJA BANKE I PORUKE BANCI
- 8. DODATNI ALATI I OPCIJE

# Sadržaj

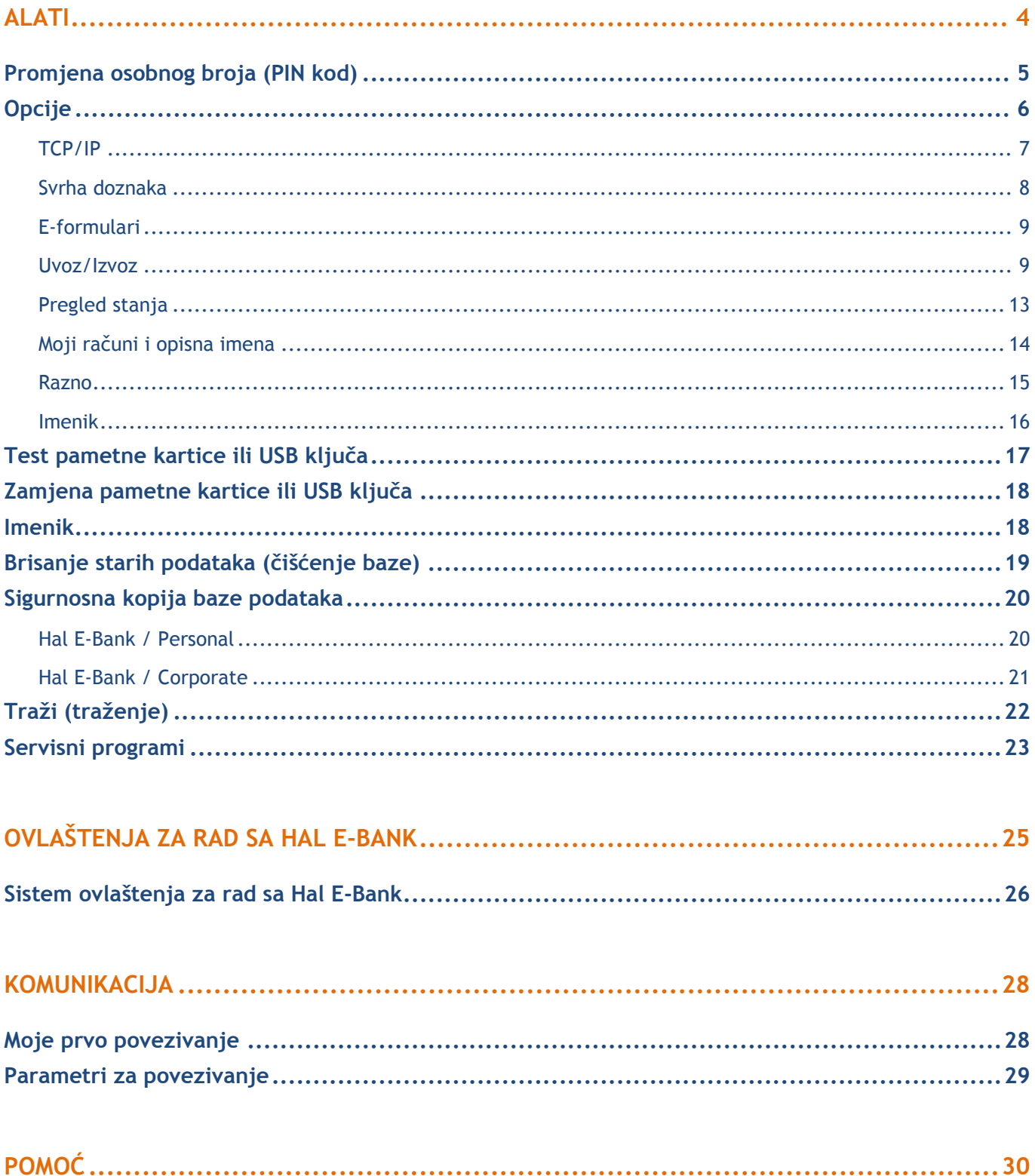

# <span id="page-3-0"></span>**Alati**

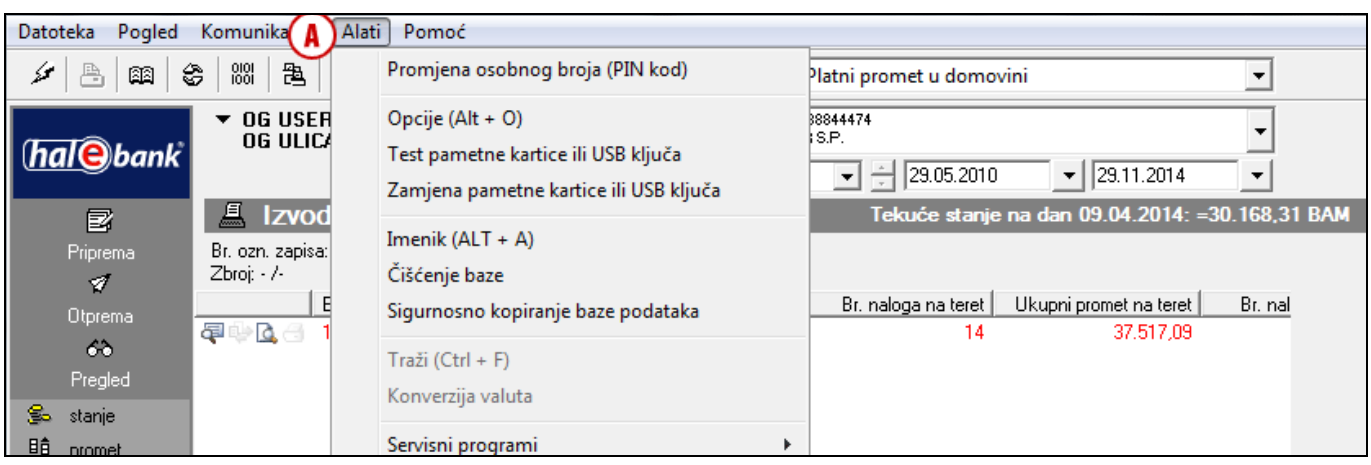

U programu Hal E-Bank preko funkcije **Alati (A)** možete pristupati do sljedećih funkcionalnosti:

- Promjena osobnog broja (PIN kod)
- Opcije
	- o *TCP/IP*
	- o *Svrha doznaka*
	- o *E-formulari*
	- o *Uvoz/Izvoz*
	- o *Pregled stanja*
	- o *Moji računi i opisna imena*
	- o *Razno*
	- o *Imenik*
- Test pametne kartice ili USB ključa
- Zamjena pametne kartice ili USB ključa
- Imenik
- Čišćenje baze
- Sigurnostno kopiranje baze podataka
- Traži
- Servisni programi
	- o *Popravi bazu podataka*
	- o *Pripremi podatke o sistemu*
	- o *Briši listu profila*
	- o *Izmeni datum poslednjeg ažuriranja*
	- o *Uvezi imenik banaka*
	- o *Popravi šifrant banaka*
	- o *Odblokiraj lični broj (PIN kod)*
	- o *Pripremi formulare za ponovni uvoz*
	- o *Izvoz certifikata*
	- o *Prenos podataka*

## <span id="page-4-0"></span>Promjena osobnog broja (PIN kod)

Zbog sigurnosnih razloga preporučuje se mjesečno mijenjanje osobnog broja (PIN kod).

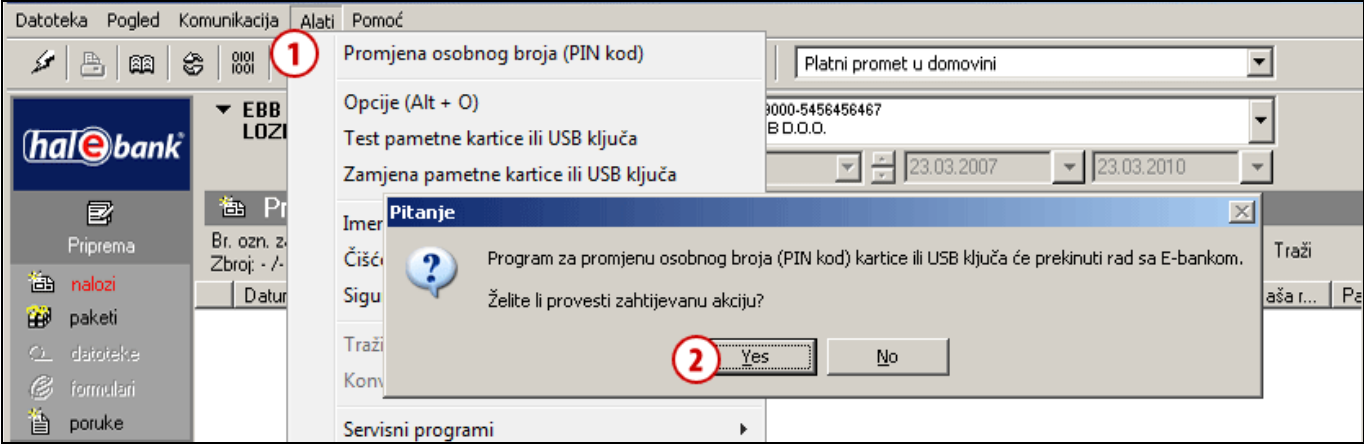

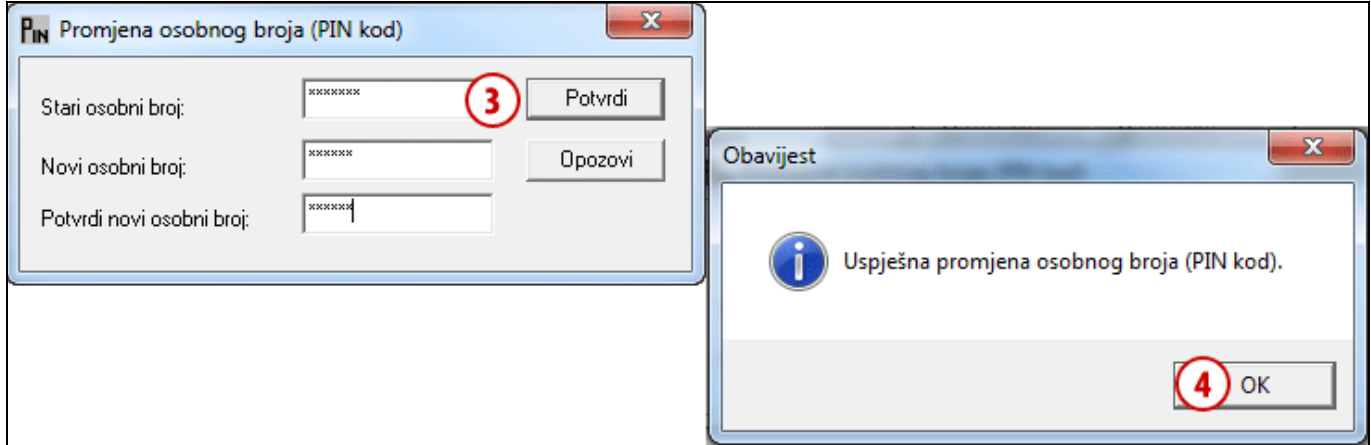

- **1** Odaberite komandu **Alati > Promjena osobnog broja (PIN kod)**.
- **2** Prikazati će se upozorenje da će se Hal E-Bank zatvoriti. Ako ste završili sa radom, potvrdite, a inače najprije završite sa radom i ponovite postupak.
- **3** Hal E-Bank će se zatvoriti. Prikazati će se prozor Promjena osobnog broja (PIN kod). Unesite stari i novi osobni broj (minimalno 6 – maksimalno 8 znakova). Novi osobni broj zbog sigurnosnih razloga potvrdite ponovnim unosom. Unos potvrdite klikom na **Potvrdi.**
- **4** Program potvrdi uspješnu promjenu PIN koda. Obavještenje potvrdite **(OK).**

Za nastavak rada sa Hal E-Bank potrebna je ponovna prijava.

## <span id="page-5-0"></span>Opcije

Program Hal E-Bank omogućava vam da podesite funkcije koje vam olakšavaju rad.

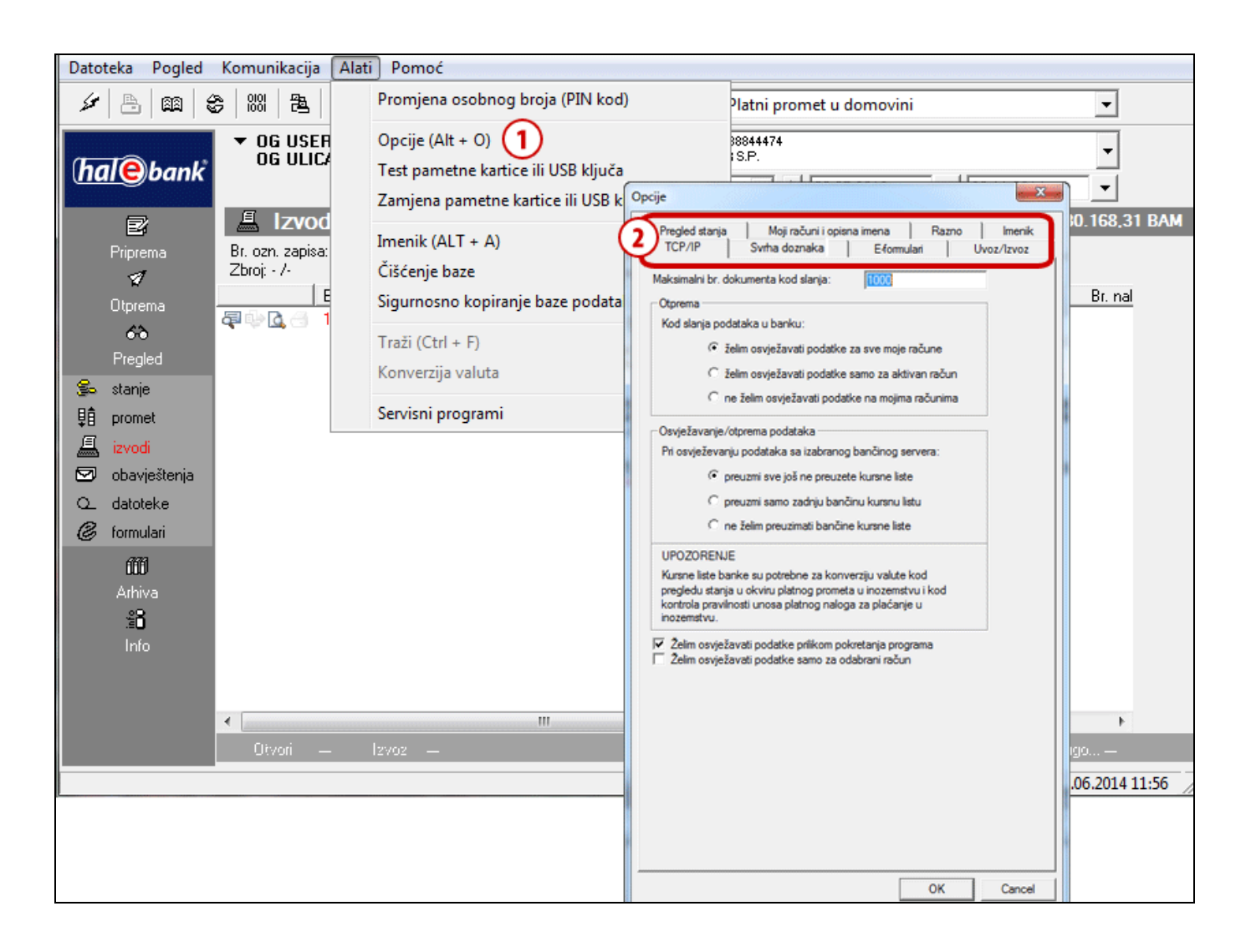

- **1** Odaberite komandu **Alati > Opcije**.
- **2** Otvoriti će se prozor Opcije. Na vrhu prozora nalaze se kartice. Odaberite traženu karticu. U nastavku je opisano što možete podesiti u pojedinim karticama.

### <span id="page-6-0"></span>**TCP/IP**

U kartici TCP/IP možete podesiti način osvježavanja podataka. Možete odrediti da li želite prilikom slanja podataka u banku osvježiti podatke, da li želite preuzeti bankovne kursne liste ili želite osvježavati podatke prilikom pokretanja programa.

- **1** Odaberite komandu **Alati > Opcije** (vidi poglavlje Opcije).
- **2** Odaberite karticu **TCP/IP**.
- **3** U polje upišite maksimalan br. dokumenta prilikom slanja.
- **4** Odaberite željeni sadržaj u vezi slanja, primanja odnosno osvježavanja podataka.
- **5** Odabir potvrdite klikom na **OK**.

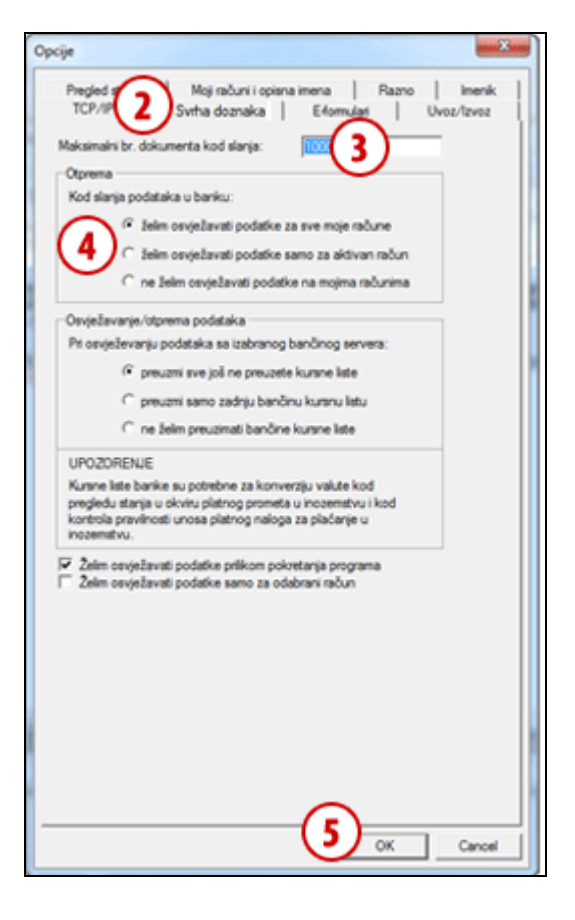

### <span id="page-7-0"></span>**Svrha doznaka**

Kartica omogućava definiranje 12 svrha uplata unaprijed. Radi se o onim svrhama koje najčešće koristite prilikom ispunjavanja platnih naloga. U platnom nalogu ih pozivate klikom na »?« ili pomoću odabira odgovarajuće funkcijske tipke.

- **1** Odaberite komandu **Alati > Opcije** (vidi poglavlje Opcije).
- **2** Odaberite karticu **Svrha doznaka**.
- **3** U polja upišite željene svrhe doznaka. Prilikom ispunjavanja naloga brže ćete unijeti svrhu pomoću funkcijskih tipki (F1, F2 …), i to »F1« za »Svrha 1«, »F2« za »Svrha 2« …
- **4** Odabir potvrdite klikom na **OK**.

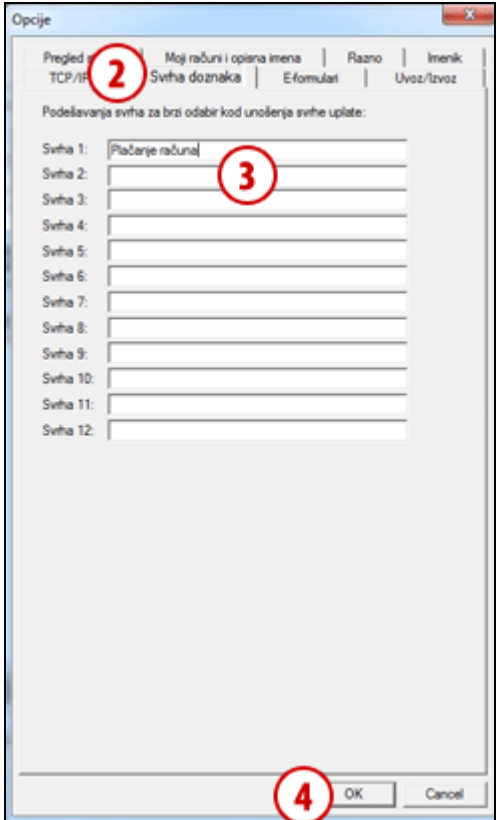

### <span id="page-8-0"></span>**E-formulari**

Banka određuje e-formulare (oročenje preko noći, …) koji su na raspolaganju. Dostupni su u mapi **Priprema/Formulari**. Prema podrazumijevanim podešavanjima ova je mapa prazna.

- **1** Odaberite komandu **Alati > Opcije** (vidi poglavlje Opcije).
- **2** Odaberite karticu **E- formulari.**
- **3** Odaberite podrazumijevane e-formulare za pojedine mape.
- **4** Odabir potvrdite klikom na **OK**.

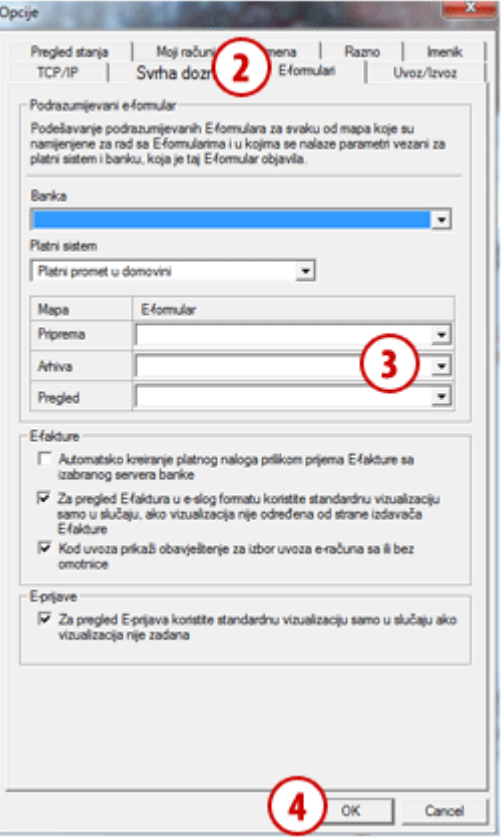

### <span id="page-8-1"></span>**Uvoz/Izvoz**

Podaci:

 uvoz/izvoz uvijek pripremite tj. izvozite u skladu sa zadnjom verzijom sheme i tako postvite i konvertore. Uvoz/izvoz podataka sa zadnjom verzijom konvertora osigurava usklađenost podataka sa pravilima, koja trenutno važe za obavljanje platnog prometa.

#### **Ručno podešavanje konvertora uvoza i izvoza**

Nalozi za uvoz u domaći platni promet mogu biti pripremljeni u formatu, koji je u skladu sa zakonom i podržan u Hal E-Bank.

#### DODATNI ALATI I OPCIJE

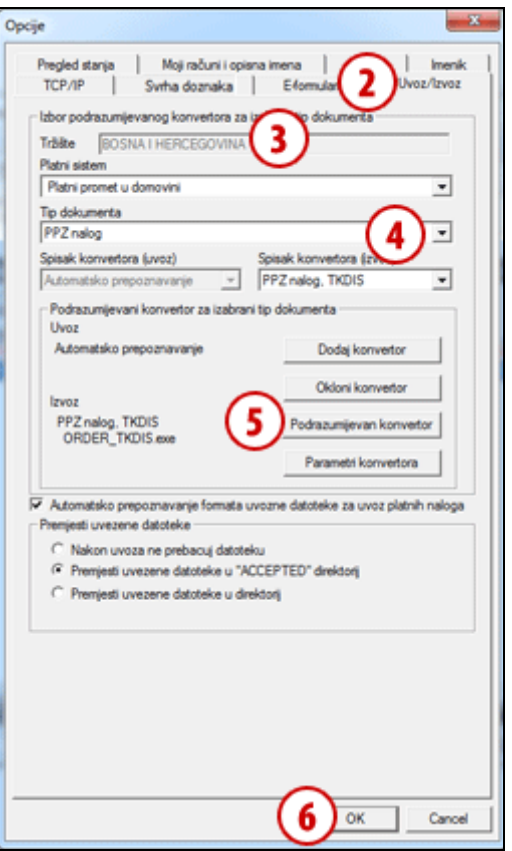

- **1** Izberite naredbu Alati **> Opcije** ili **Alt + O** (pogledaj poglavlje Opcije).
- **2** Odaberite karticu **Uvoz/Izvoz**.
- **3** Odaberite »Tržište«, ako je ta opcija moguća.
- **4** U padajućim menijima odaberite željene vrijednosti.
- **5** Odaberite komandu **Podrazumijevan konvertor**, u suprotnom će konvertori ostati nepromjenjeni.
- **6** Odabir potvrdite klikom na **OK**.

#### **Automatsko prepoznavanje formata uvozne datoteke**

Program Hal E-Bank pri uvozu naloga/paketa sam prepozna format uvozne datoteke (ako je datoteka pripremljena u formatu, koji je podržan u Hal E-Bank) i pokrene odgovarajući konverter, u skladu sa njegovim postavkama.

Ako želite isključiti automatsko prepoznavanje uvoznog konvertora, odznačite polje »Automatsko prepoznavnje formata uvozne datoteke za uvoz platnih naloga« (gledaj sliku iznad) i zatim uvozni konverter postavite ručno.

#### **Dodatna mogućnost postavki uvozno/izvoznih konvertora**

Pored postavki konvertora preko menija **Alati > Opcije (Alt + O)** možete to podesiti i u **Pripremi**  naloga/paketa. Više o tim postavkama možete preonaći u priručniku Plačanje, Uvoz naloga.

### **Prikaz podataka o izvoznom konverteru**

U mapi **Priprema** i **Pregled** (nalozi, paketi, promet, izpiski) je kod opcije za **Izvoz** prikazan i podatak o podrazumijevanom izvoznom konverteru, kojeg možete promjeniti.

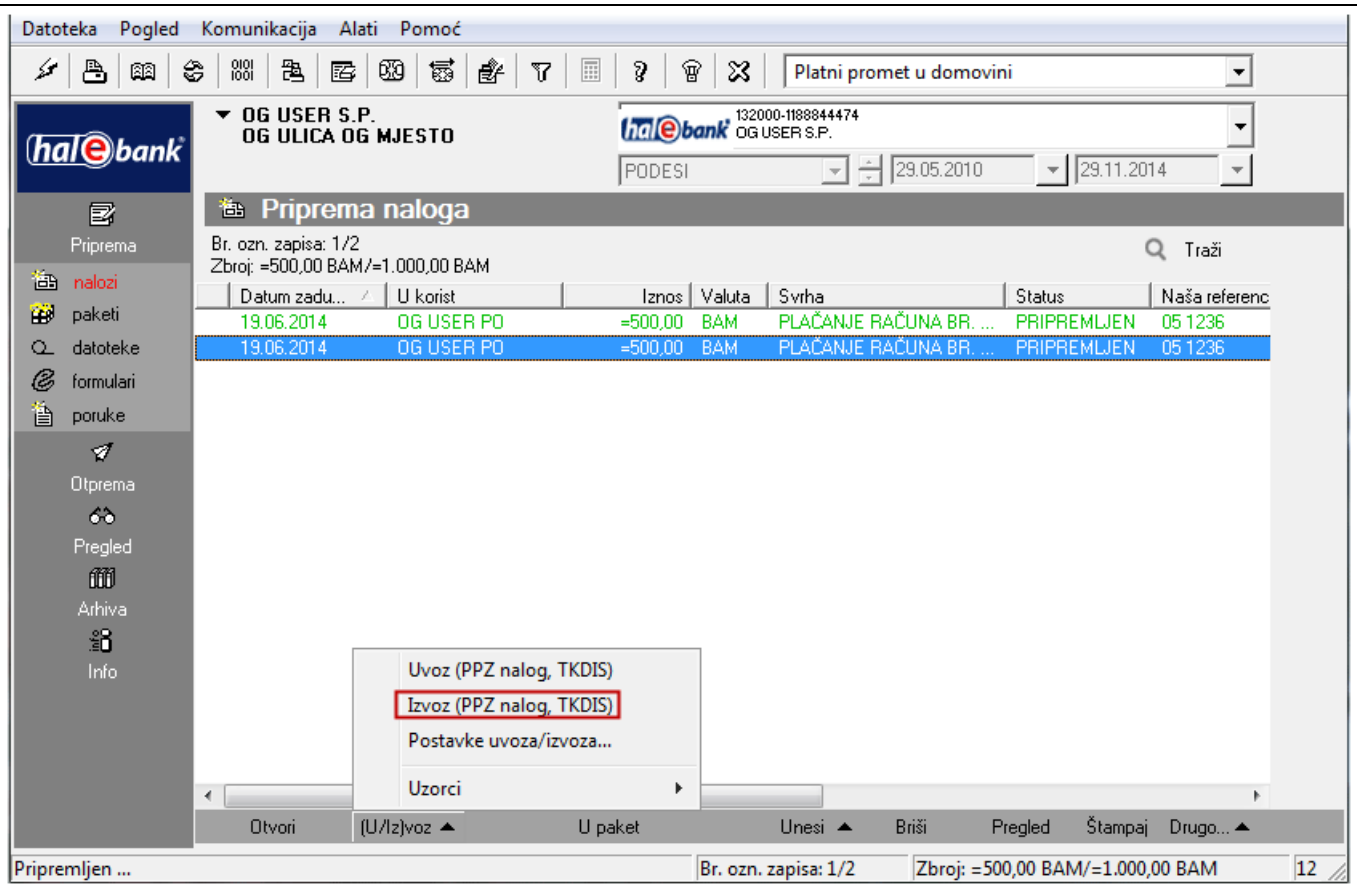

### **Formati uvozno/izvoznih datoteka**

Više o uvozno/izvoznim formatima možete pročitati na internet adresi:

*[www.halcom.ba/podrska](http://www.halcom.ba/podrska)*.

### **Premještanje uvezenih datoteka**

Postoje tri opcije :

#### **a) Nakon uvoza ne prebacuj datoteku**

Ovu opciju izaberite ako ne želite prebacivati uvezene datoteke.

### **b) Premjesti uvezene datoteke u »ACCEPTED« direktorij**

Mapa ACCEPTED se kreira u mapi , iz koje uvozite datoteke sa nalozima. Primjer: datoteku **Plačanja** uvozite u Hal E-Bank iz mape **Moji dokumenti**. U mapi **Moji dokumenti** se kreira mapa ACCEPTED, u koju je premještena datoteka **Plačanja**. Datoteku **Plačanja** ne možete ponovo uvesti, jer je u mapi **Moji dokumenti** više nema.

### **c) Premjesti uvezene datoteke u direktorij**

Ako izaberete ovu opciju, možete uvezene datoteke sačuvati na bilo kojoj lokaciji na vašem računaru. Nakon što označite ovu opciju, otvori se polje u kojem unesete željenu lokaciju sa pohranjivanje uvezenih datoteka.

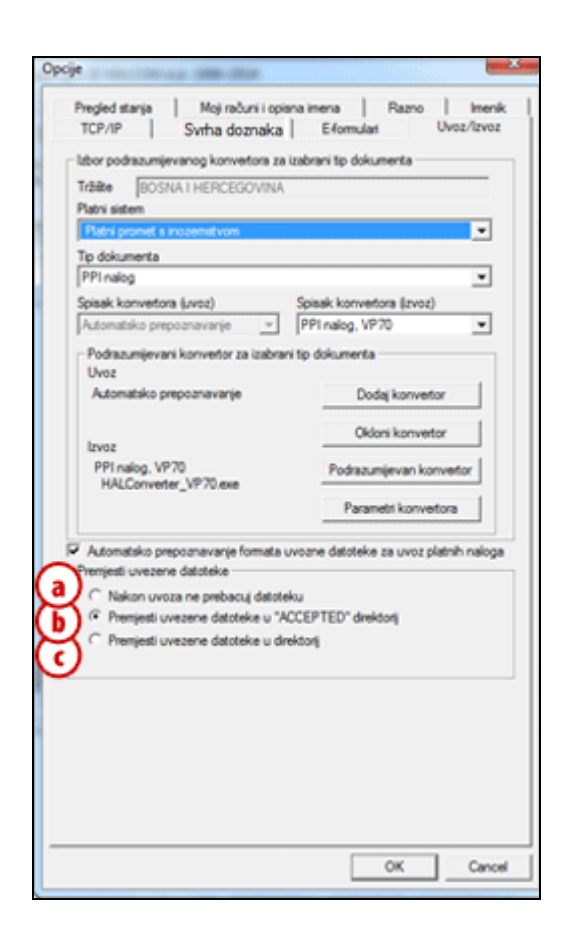

### <span id="page-12-0"></span>**Pregled stanja**

U kartici Pregled stanja možete podesiti pregled stanja za odabrane račune.

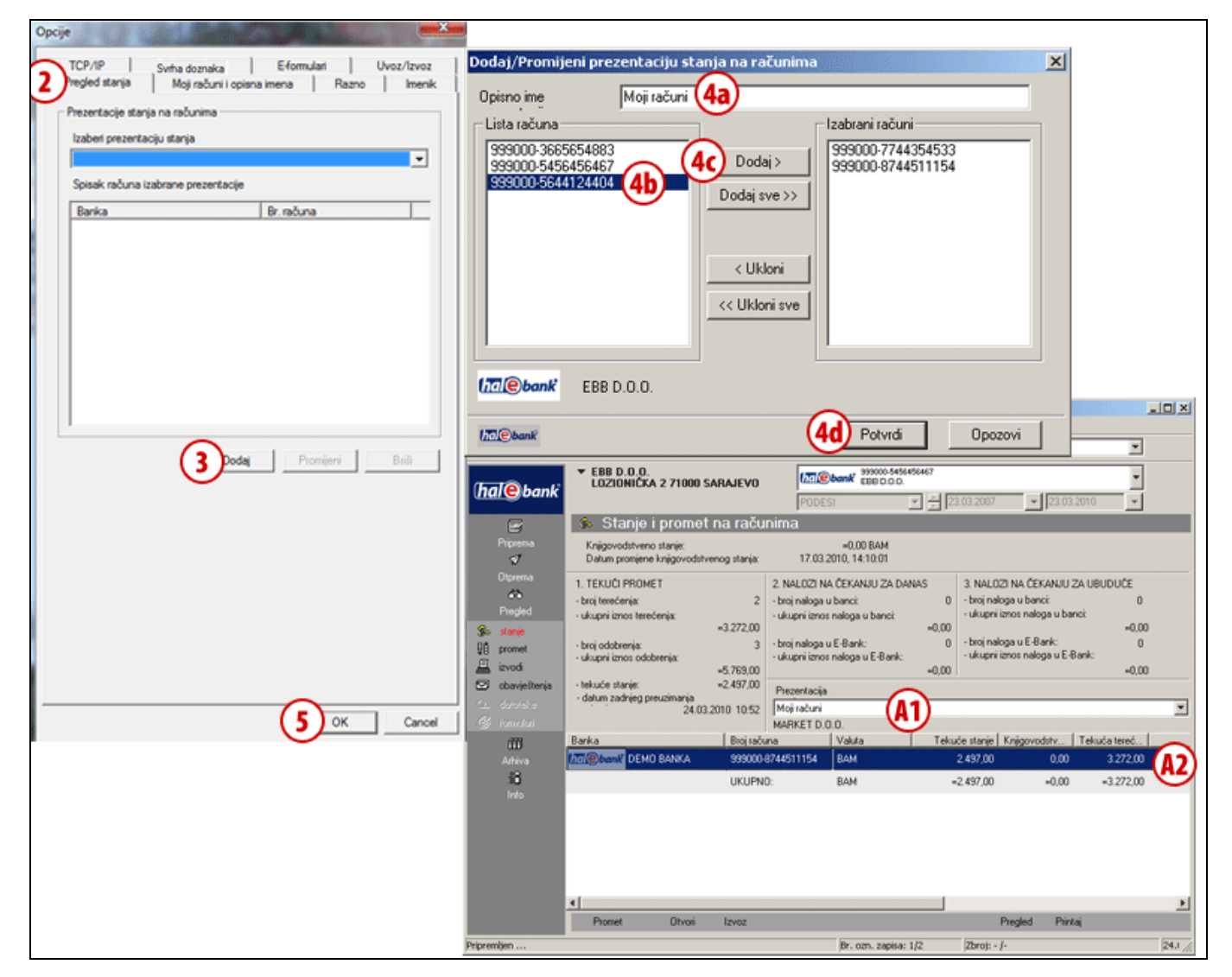

- **1** Uđite u **Alati** > **Opcije** (vidi poglavlje Opcije).
- **2** Odaberite karticu **Pregled stanja.**
- **3** Odaberite komandu **Dodaj**.
- **4** Otvoriti će se novi prozor. U polje »Opisno ime prezentacije« unesite ime **(4a)** za novu prezentaciju. Odaberite račune **(4b)** i dodajte ih **(4c)** na spisak. Zatim potvrdite odabir **(4d)**.

**5** Potvrdite pomoću komande **OK**. Novu prezentaciju za odabrane račune možete pregledati u mapi Pregled > Stanje. Prezentaciju odaberite u padajućem meniju »Prezentacija stanja« **(A1)**. Ispiše se stanje za račune u novoj prezentaciji **(A2)**.

### <span id="page-13-0"></span>**Moji računi i opisna imena**

U kartici **Moji računi i opisna imena** određujete način prikaza podataka računa (prikaz računa sa opisnim imenima, prikaz naziva banke uz račun) i uređujete listu prikazanih računa.

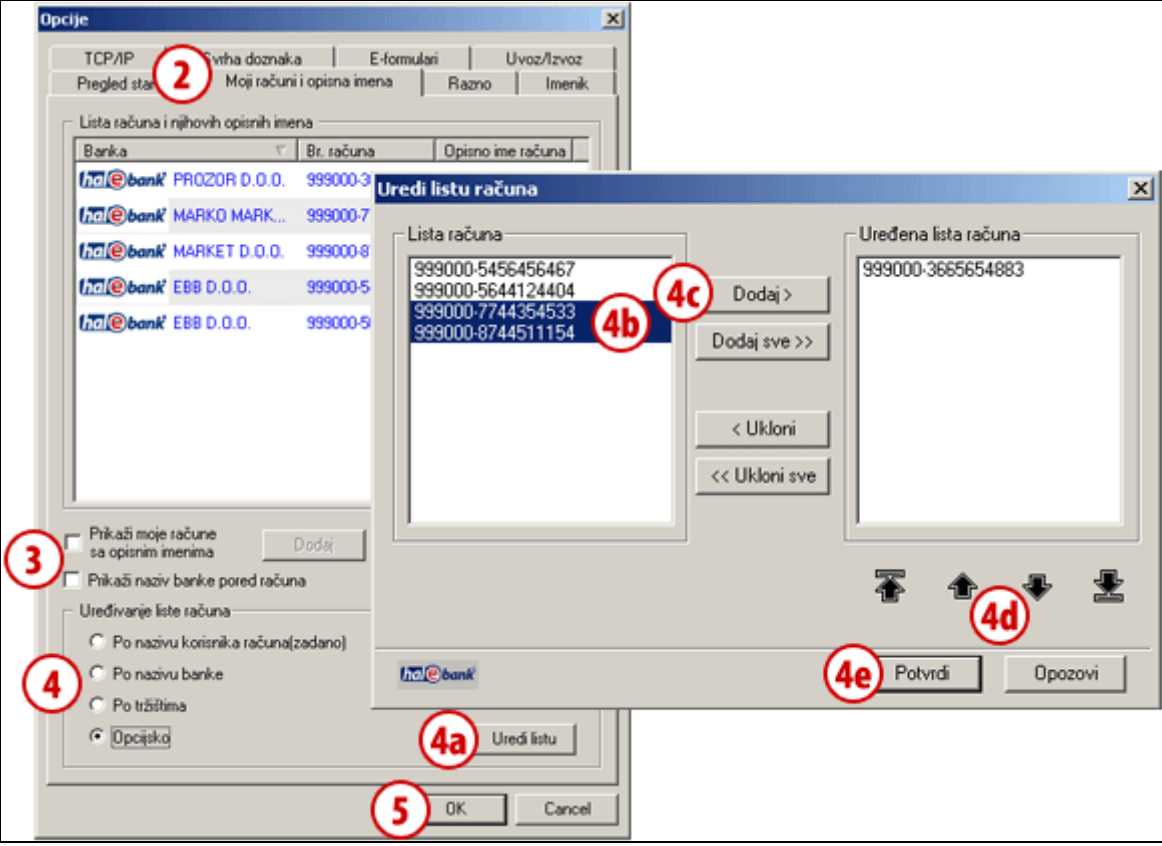

- **1** Uđite u **Alati** > **Opcije** (vidi poglavlje Opcije).
- **2** Odaberite karticu **Moji računi i opisna imena.**
- **3** Odaberite da li želite uz račun i opisno ime ili naziv banke.
- **4** Odaberite način uređenja spiska računa. Ako odaberete »Opcijsko«, možete odrediti koje račune ćete vidjeti u padajućem meniju u Hal E-Bank. Odaberite komandu **Uredi listu (4a)**. Označite račune **(4b)** i dodajte ih **(4c)** na listu. Sa strelicama **(4d)** možete podesiti redoslijed računa na listi. Da bi potvrdili listu odaberite **Potvrdi (4e)**.
- **5** Odabir potvrdite klikom na **OK***.*

### <span id="page-14-0"></span>**Razno**

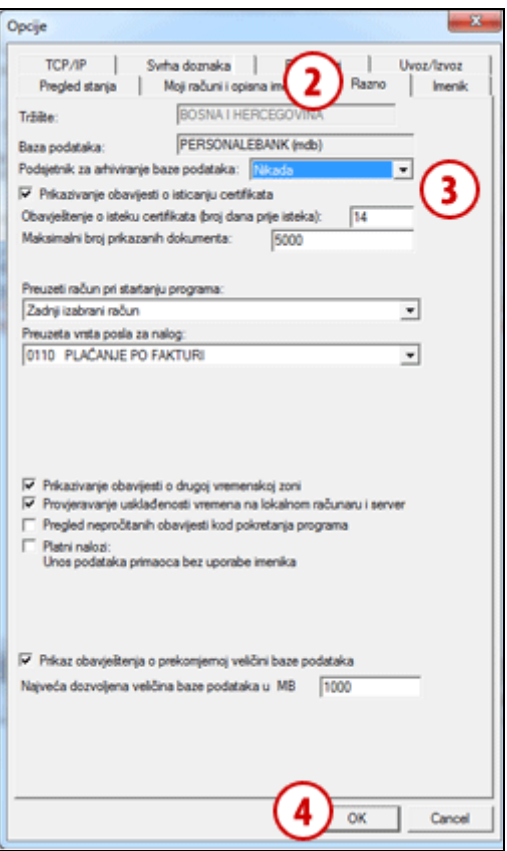

- **1** Odaberite komandu **Alati > Opcije** (vidi poglavlje Opcije).
- **2** Odaberite karticu **Razno**.
- **3** Upišite i odaberite željene podatke.
- **4** Unos i odabir potvrdite klikom na **OK**.

U kartici **Razno** možete podesiti:

- podsjetnik za arhiviranje baze podataka,
- uključujete prikazivanje obavještenja o isticanju certifikata i odredite broj dana za obavještenje prije isticanja certifikata,
- maksimalni broj prikazanih dokumenata,
- podrazumijevani račun prilikom pokretanja programa,
- podrazumijevanu vrstu posla za platni nalog,

Možete uključiti i prikazivanje obavještenja o različitoj vremenskoj zoni, provjeravanje usklađenosti vremena na lokalnom računaru i serveru, pregled nepročitanih obavijesti prilikom pokretanja programa, za platne naloge unos podataka bez korištenja imenika.Uključiti/isključiti možete prikazivanje obavještenja o prekoračenju veličine baze podataka i odrediti maksimalno dozvoljenu veličinu baze podataka u MB.

### <span id="page-15-0"></span>**Imenik**

U kartici **Imenik** možete odrediti da li će program prilikom unošenja partnera ili banke na platnom nalogu tražiti naziv prema početku naziva ili prema bilo kojem uzorku u nazivu.

Možete omogućiti korištenje samo velikih slova ili korištenje velikih i malih slova u imeniku.

- **1** Odaberite komandu **Alati > Opcije** (vidi poglavlje Opcije).
- **2** Odaberite karticu **Imenik**.
- **3** Odaberite željene opcije.
- **4** Odabir potvrdite klikom na OK.

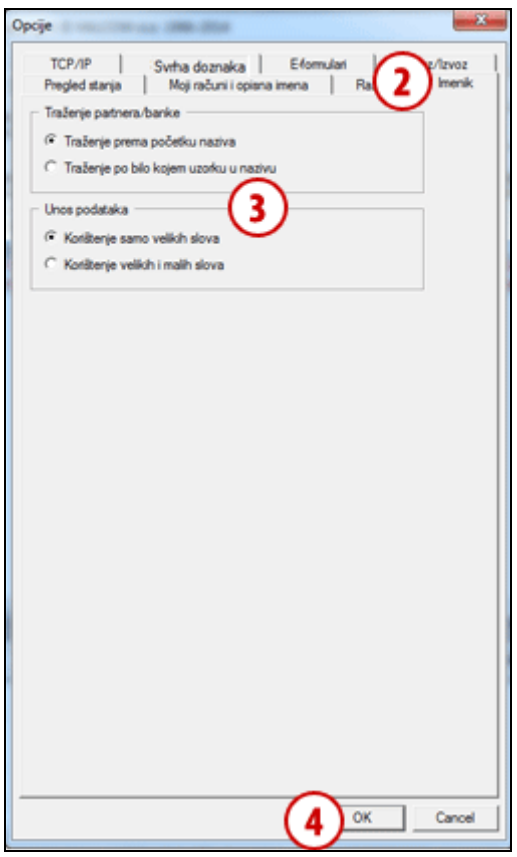

## <span id="page-16-0"></span>Test pametne kartice ili USB ključa

Pametnu karticu ili USB ključ možete testirati.

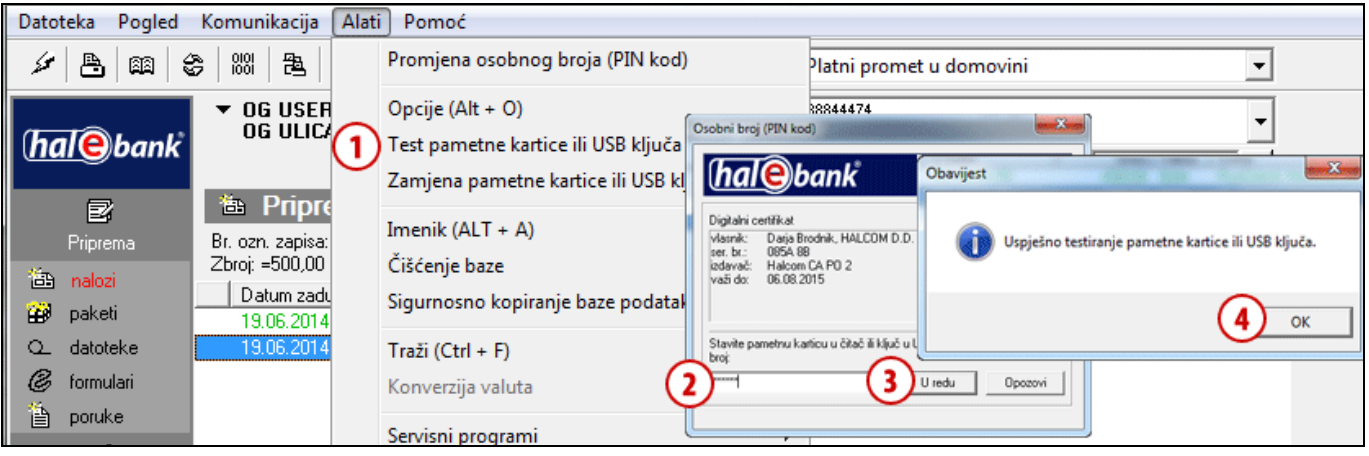

- **1** Odaberite komandu **Alati > Test pametne kartice ili USB ključa**.
- **2** Otvoriti će se prozor Osobni broj (PIN kod). Unesite broj (PIN kod) pametne kartice ili USB kliuča.
- **3** Odaberite komandu **U redu**.
- **4** Prikazati će se obavijest o uspješnosti testiranja pametne kartice ili USB ključa. Potvrdite obavijest klikom na **OK.**

## <span id="page-17-0"></span>Zamjena pametne kartice ili USB ključa

Ako želite nastaviti rad sa drugom pametnom karticom ili USB ključem, to možete napraviti i bez da zatvorite Hal E-Bank i ponovno ga pokrenete.

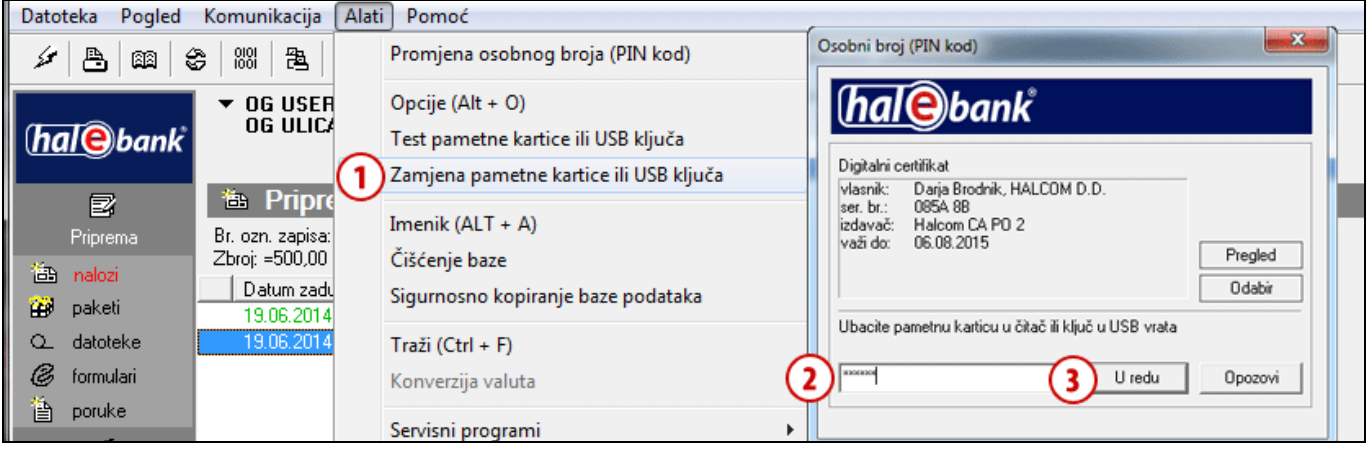

- **1** Odaberite komandu **Alati > Zamjena pametne kartice ili USB ključa**.
- **2** Otvoriti će se prozor Osobni broj (PIN kod). Umetnite drugu pametnu karticu ili USB ključ, sa kojim želite nastaviti rad. Unesite broj (PIN kod) pametne kartice ili USB ključa.
- **3** Unos potvrdite klikom na **U redu**. Možete nastaviti rad sa Hal E-Bank.

## <span id="page-17-1"></span>Imenik

Rad sa imenikom opisan je u sklopu **IMENIK**. Dostupan je na internet adresi *[www.halcom.ba/podrska](http://www.halcom.ba/podrska)*.

## <span id="page-18-0"></span>Brisanje starih podataka (čišćenje baze)

Iz Hal E-Bank možete izbrisati stare podatke (podaci bez imenika, uzoraka i datoteka). Te podatke možete pohraniti odnosno arhivirati, ali više neće biti vidljivi u programu Hal E-Bank. V slučaju da ima mnogo starih podataka, brisanje starih podataka omogućava brži rad programa.

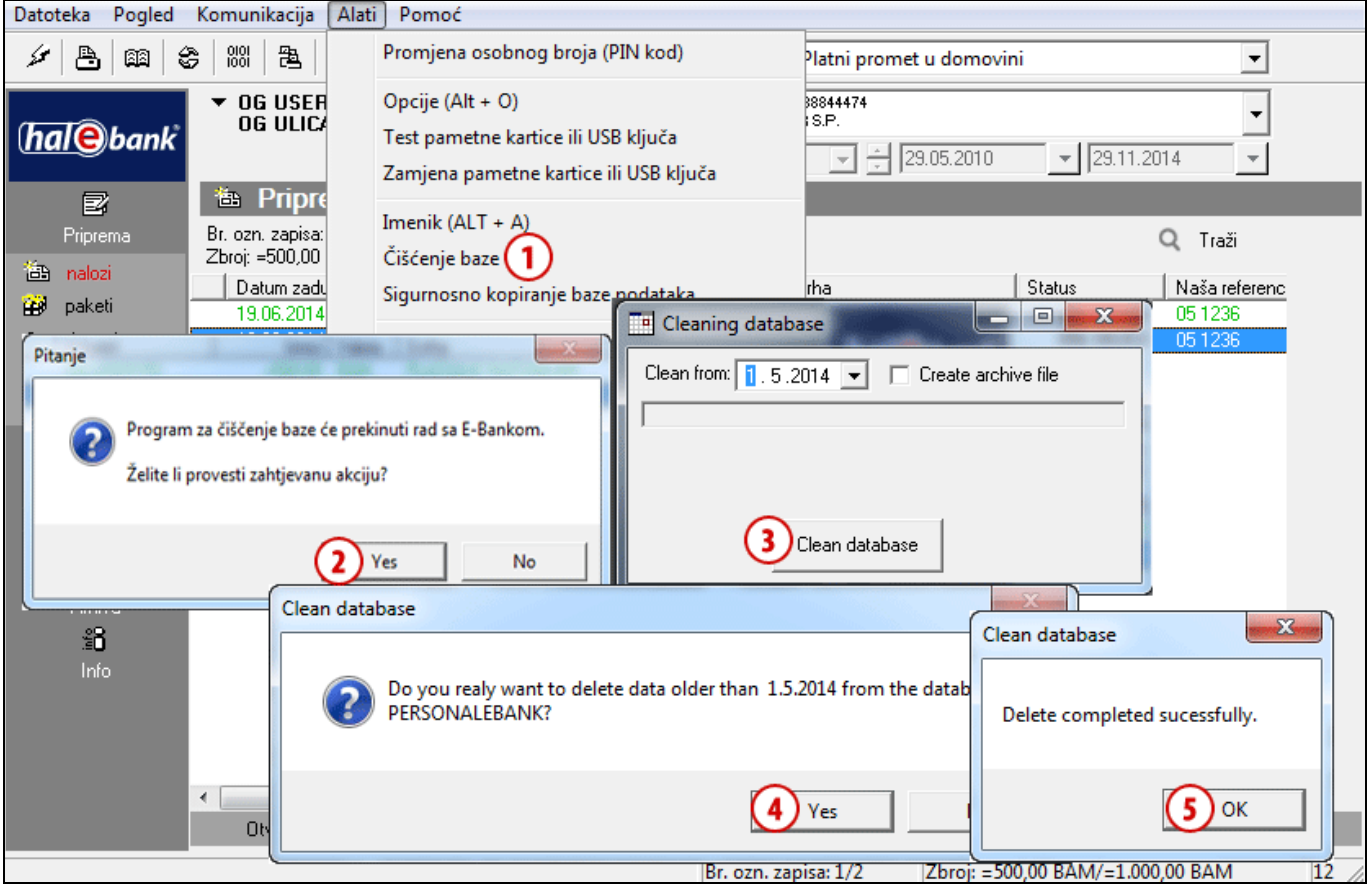

- **1** Odaberite komandu **Alati > Čišćenje baze.**
- **2** Pojaviti će se obavijest da će se Hal E-Bank zatvoriti. Potvrdite ako želite izvesti čišćenje baze**.**
- **3** U prozoru »Cleaning database (brisanje baze)« unesite datum, do kojeg će za unazad podaci biti izbrisani. Ako podatke želite pohraniti odnosno arhivirati označite »Create archive file (kreiraj arhivsku datoteku)«. Odaberite komandu **Clean database** (briši podatke).
- **4** U prozoru »Clean database (brisanje baze)« potvrdite ako zaista želite brisati podatke.
- **5** Pojaviti će se obavijest da je brisanje uspješno završeno. Prozor zatvorite klikom na **OK**.

## <span id="page-19-0"></span>**Sigurnosna kopija baze podataka**

Važnosti sigurnosne kopije podataka obično nismo svjesni dok se ne suočimo sa gubitkom podataka. Prema statističkim podacima do gubitka podataka prilikom korištenja Hal E-Bank programa najčešće dolazi zbog kvarova strojne opreme (tvrdi disk), a povremeno se pojavljuju i problemi prilikom djelovanja zbirki podataka.

#### **Odgovornost za izradu sigurnosne kopije baze podataka je na strani korisnika!**

Postupak izrade sigurnosne kopije zbirke podataka zavisi od vrste Hal E-Bank programa kojeg koristite.

### <span id="page-19-1"></span>**Hal E-Bank / Personal**

Kod programa **Hal E-Bank / Personal** podaci (platni nalozi, izvodi, promet, stanje, , …) se pohranjuju na lokalni disk na vašem računaru.

Bazu podataka (sve podatke bez imenika, e-računa i uzoraka) možete usput arhivirati u programu Hal E-Bank / Personal. Time napravite sigurnosnu kopiju tih podataka.

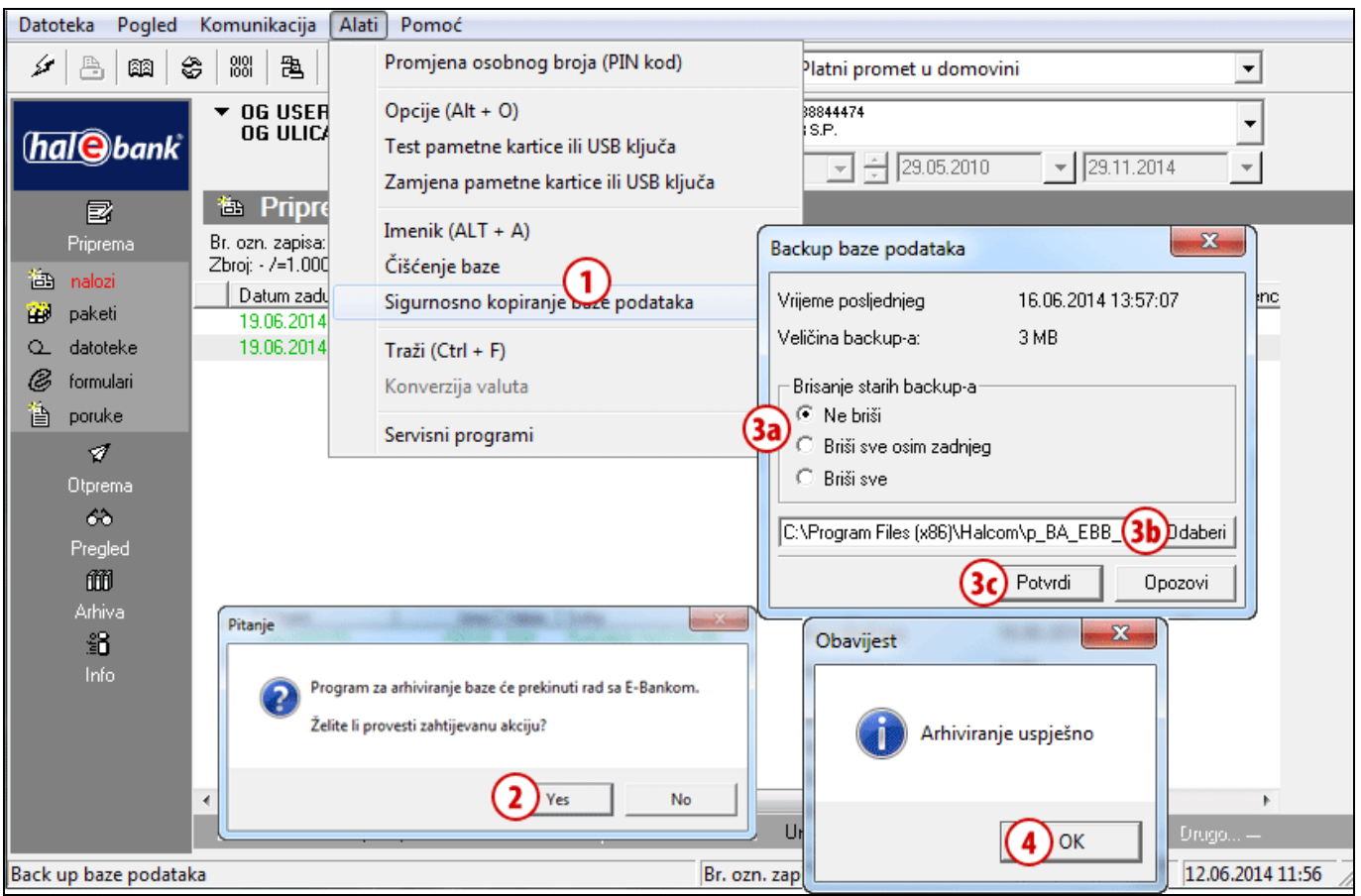

- **1** Odaberite **Alati > Arhiviranje baze.**
- **2** Pojaviti će se obavijest, da će se Hal E-Bank zatvoriti. Potvrdite ako želite izvesti arhiviranje baze**.**

Nastavak na sljedećoj stranici …

- **3** Otvoriti će se prozor u kojem odaberete da li želite brisati arhivske kopije ili ne **(3a**). Zatim možete promijeniti put **(3b),** gdje će se na vašem lokalnom disku pohraniti arhivski podaci i kliknite na **Potvrdi (3c).**
- **4** Pojaviti će se obavijest da je arhiviranje bilo uspješno. Odaberite komandu **OK**.

Ako želite napraviti sigurnosnu kopiju imenika, pogledajte sklop **IMENIK**, poglavlje **Izvoz i uvoz podataka u imenik**, podpoglavlje **Postupak izvoza podataka iz imenika**.

#### *SAVJET*

*Možete postavit podsjetnik za arhiviranje podataka. Komanda Alati > Opcije, tab Razno u polju »Podsjetnik za arhiviranje baze« odaberete učestalost podsjetnika (pogledaj poglavlje Alati/Opcije/Razno).*

*Lahko si nastavite opomnik za* 

### <span id="page-20-0"></span>**Hal E-Bank / Corporate**

Kod programa **Hal E-Bank / Corporate** podaci (platni nalozi, izvodi, promet, stanje, …) se pohranjuju na server koji se nalazi u vašem preduzeću. Sigurnosnu kopiju podataka može kreirati sistemski administrator u preduzeću. On može i da podesi periodičko kreiranje sigurnosnih kopija. Podaci se prema takvom podešavanju pohranjuju automatski.

Za pomoć se obratite na Halcomov pozivni centar za pomoć korisnicima na **helpdesk@halcom.ba** ili telefonom na **033 295 499** *(radno vrijeme je objavljeno na internet stranici: www.halcom.ba/podrska*).

## <span id="page-21-0"></span>Traži (traženje)

Traženje pojedinih prometnih stavki, naloga ili paketa u arhivi možete si olakšati pomoću filtra.

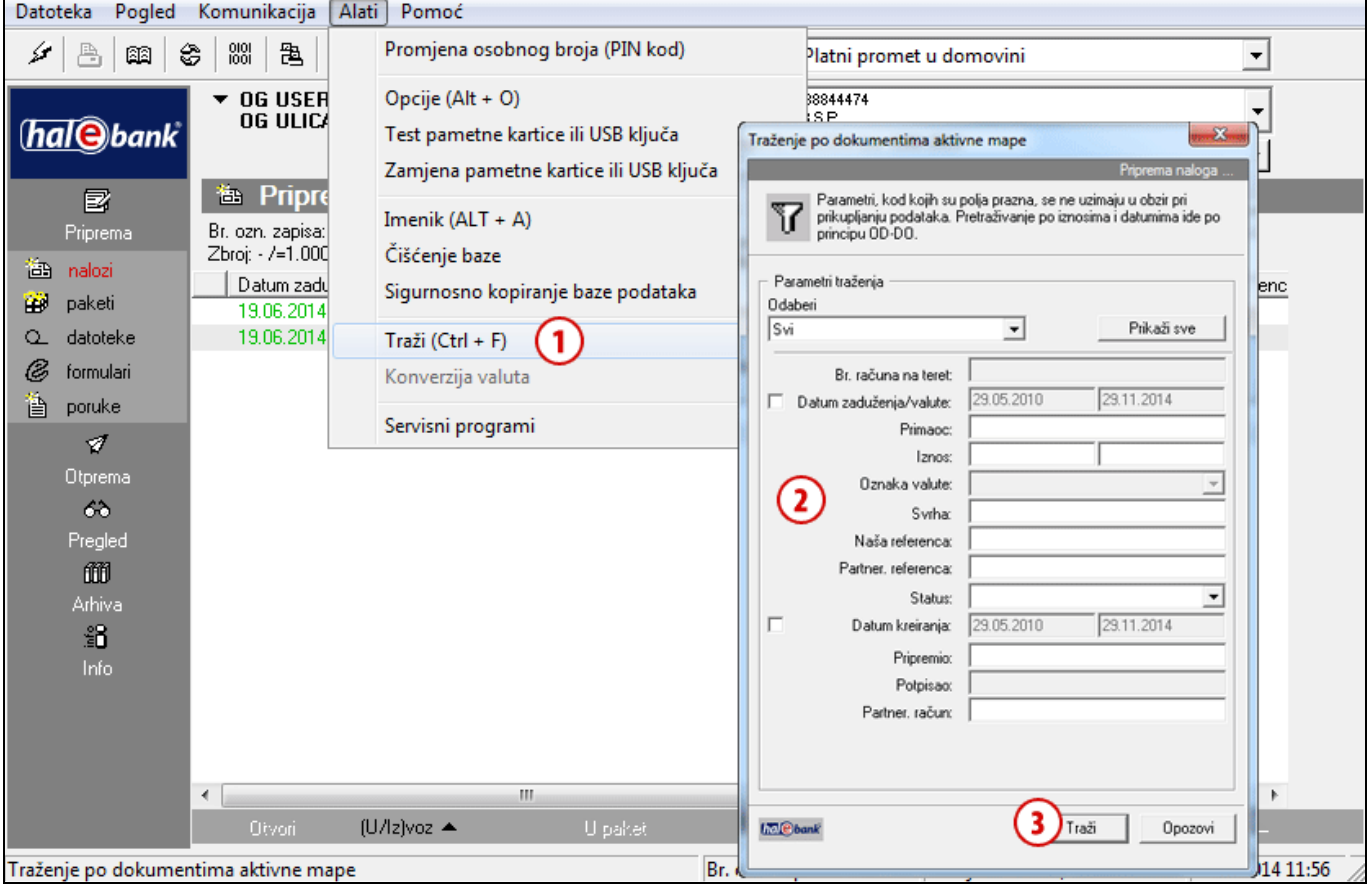

- **1** Odaberite komandu Alati > Traži (odabir je moguć i klikom na ikonu **1** u alatnoj traci) ili komandom **Ctrl + F**.
- **2** Otvoriti će se prozor u kojeg unesete kriterije filtriranja (traženja).
- **3** Traženje izvedite klikom na **Traži.**

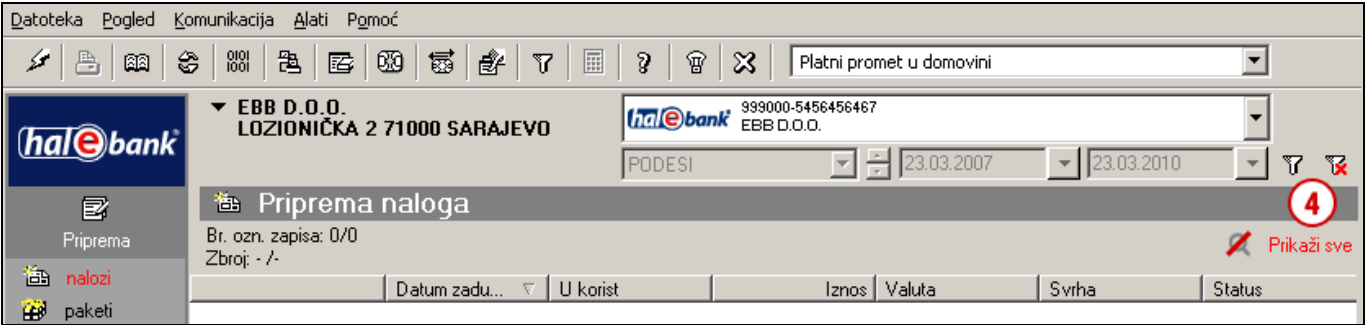

4 Podaci ostaju filtrirani sve dok filter ne isključite klikom na ikonu **ik** ili <sup>/</sup> Prkažisve

## <span id="page-22-0"></span>Servisni programi

Servisni programi su dodatni programi, koji su instalirani na vaš računar sa Hal E-Bank i omogućavaju izvođenje operacija koje se izvode rijetko. Do njih pristupate preko komande **Alati > Servisni programi (A).**

#### *UPOZORENJE*

*Servisne programe ne pokrećite tek tako na vlastitu odgovornost! Služe korištenju pod stručnim vodstvom tehničke pomoči korisnicima elektronskog bankarstva.*

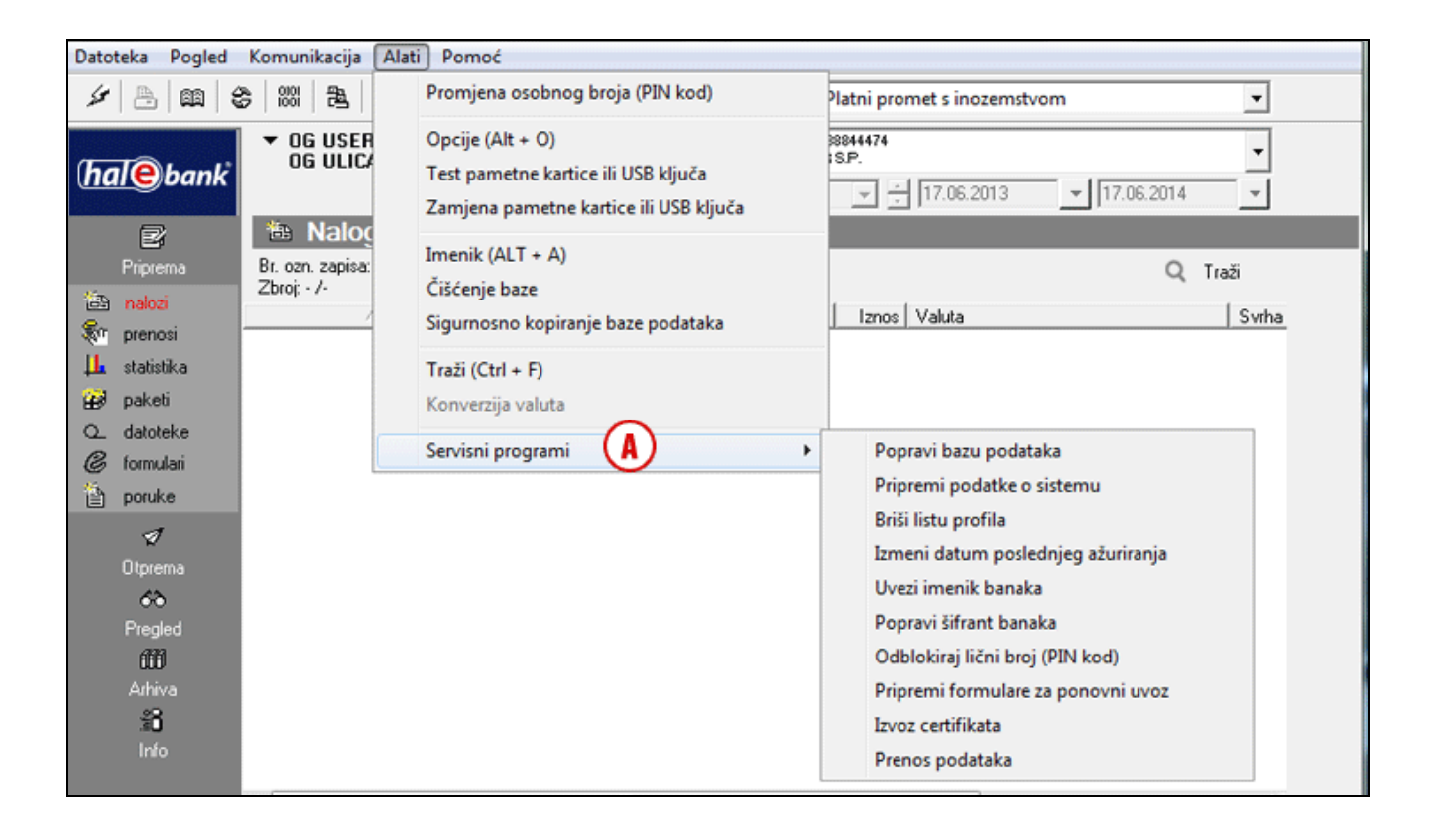

**Popravi bazu podataka** pokreće program koji provjeri baze podataka koje koristi Hal E-Bank. Program upotrijebite u slučaju sporog rada programa, nedostajućih podataka ili u slučaju problema prilikom unosa novih partnera u Imenik.

**Pripremi podatke o sistemu** pokreće program koji skuplja podatke o računaru na kojem koristite Hal E-Bank. Program pokrenite prije kontaktiranja tehničke pomoći za korištenje elektronskog bankarstva.

**Briši listu profila** briše spisak računa za koje ste ovlašteni.

**Izmeni datum poslednjeg ažuriranja** pokreće program koji ponovo preuzme podatke sa servera banke. Možete odrediti podatke koje želite preuzeti, datum (biti će preuzeti noviji podaci) i račun za kojeg želite ponovo preuzeti podatke.

**Uvezi imenik banaka** pokreće program koji ažurira imenik banaka u Hal E-Bank. Program pokrenite samo prema potrebi nakon prijema odgovarajućih datoteka iz banke.

**Popravi šifrant banaka** pokreće program koji ažurira spisak banaka koje koriste rješenje Hal E-Bank. Program pokrenite samo prema potrebi nakon prijema odgovarajućih datoteka.

**Odblokiraj lični broj (PIN kod)** pokreće program pomoću kojeg otključavate zaključanu kvalificiranu digitalnu potvrdu.

**Pripremi formulare za ponovni uvoz** pokreće pripremu formulara za ponovni uvoz u bazu podataka.

**Izvoz certifikata** pokrene program, sa kojm možete izvoziti i štampati podatke o vašoj digitalnoj potvrdi. Više o štampanu i izvozu certifikata možete pronaći u sklopu Digitalna potvrda jedna za sve.

**Prenos podataka** pokrene program, koji vam objasni, kako prebaciti podatke sa starog na novi računar.

# <span id="page-24-0"></span>**Ovlaštenja za rad sa Hal E-Bank**

Hal E-Bank funkcionira na osnovu sistema ovlaštenja, koja banka dodjeljuje pojedinom korisniku na zahtjev vlasnika računa. Vlasnik računa može ovlastiti više lica za rad sa Hal E-Bank. Ako podaci o kvalificiranoj digitalnoj potvrdi korisnika još nisu uneseni u lokalnu zbirku podataka (novi korisnik Hal E-Bank u ovoj lokalnoj mreži) program o tome obavijesti korisnika.

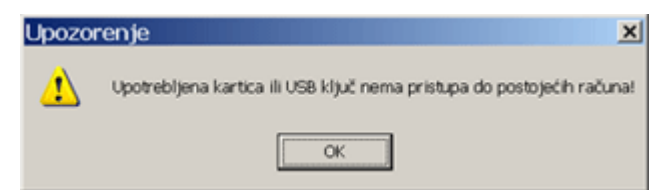

Upozorenje potvrdite klikom na OK. Otvoriti će se spisak banaka na koje se novi korisnik može povezati. Pratite upute u poglavlju [Komunikacija](#page-27-0)[/Moje prvo](#page-27-1) povezivanje (stran [28\)](#page-27-1).

Korisnikova ovlaštenja vezana su na odabrani račun. Ovlaštenja za različite račune mogu se međusobno razlikovati. Uvijek se koriste ona ovlaštenja, koja se odnose na trenutno odabrani račun.

Prilikom ulaska u program Hal E-Bank prema ovlaštenjima korisnika aktiviraju se odnosno deaktiviraju (postanu siva) neka dugmad, ikone i menu komande. Neaktivne funkcije ne možete koristiti. Ikone za promjenu osobnog gesla (PIN), prvo povezivanje sa bankom i gašenje programa (križić) neovisni su od ovlaštenja i uvijek su aktivni. Ovlaštenja su u šifriranom formatu zapisana u banci. Profil korisnika uskladi se sa stanjem ovlaštenja na banci prilikom svakog uspostavljanja veze sa bankom.

## <span id="page-25-0"></span>Sistem ovlaštenja za rad sa Hal E-Bank

Ovlaštenja za rad sa Hal E-Bank dijele se na ovlaštenja za rad sa odabranim računom i na ovlaštenja za rad sa datotekama.

Ovlaštenja korisnika koji trenutno koristi program Hal E-Bank možete provjeriti pomoću klika na dugme pored naziva vlasnika računa.

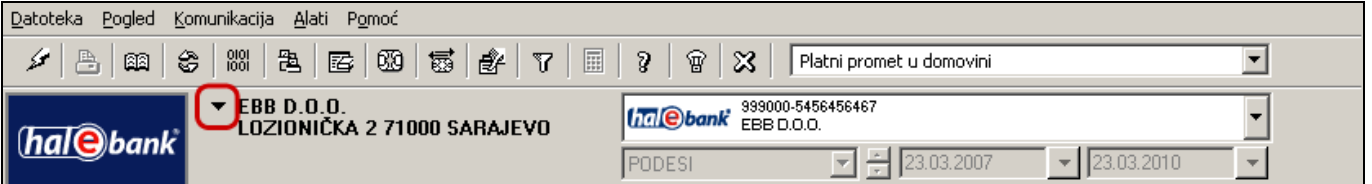

Otvoriti će se prozor »Podaci o vlasniku računa i opunomoćeniku za odabrani račun«. Prikazane su detaljne informacije o korisniku koji trenutno koristi Hal E-Bank (ovlaštenja, informacije o digitalnoj potvrdi,...) za odabrani račun.

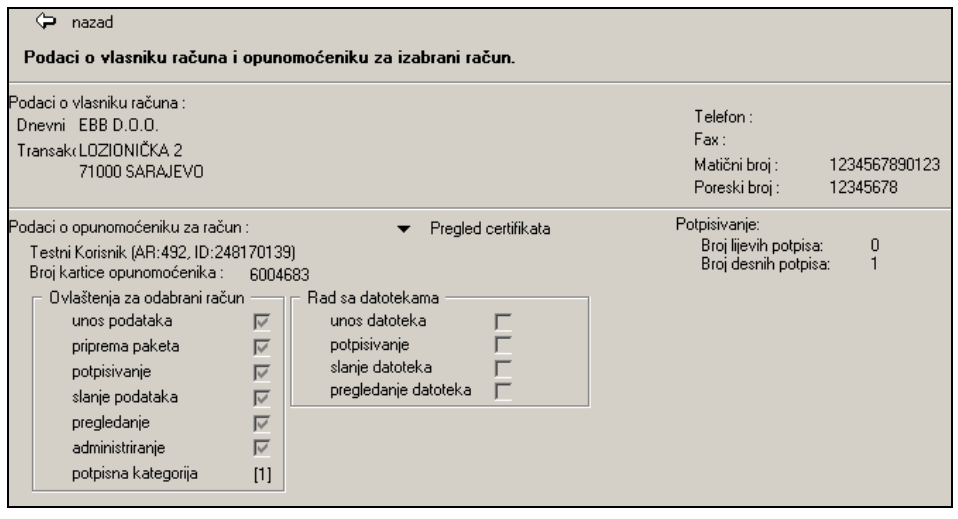

Pregled podataka o vlasniku računa i opunomoćeniku za odabrani račun napuštate klikom na dugme nazad ~ nazad

#### **1. Ovlaštenja za rad sa odabranim računom:**

- **ovlaštenje za unošenje podataka** služi za korištenje Imenika poslovnih partnera i njihovih računa te pripremi odnosno uvozu platnih naloga,
- **ovlaštenje za pripremu paketa** služi za formiranje platnih naloga u paket (ako nemate ovlaštenja za pripremu paketa, naloge pripremate individualno),
- **ovlaštenje za potpisivanje** služi za pregledanje platnih naloga i potpisivanje paketa, a istovremeno i za mijenjanje i dopunjavanje imenika. Za potpisivanje naloga i paketa važna je potpisna kategorija koja je opisana u nastavku,
- **ovlaštenje za slanje podataka** služi za prenos podataka između servera banke i lokalne zbirke podataka Hal E-Bank,
- **ovlaštenje za pregledanje** služi za pregled prometnih stavki, izvoda, stanja, obavještenja, ...,
- **ovlaštenje za administriranje** služi za administrativne zahvate u Hal E-Bank, kao što su brisanje lokalne zbirke podataka, osvježavanje programa iz servera banke ...
- **2. Ovlaštenja za rad sa datotekama:**
	- **ovlaštenje za unošenje datoteka** služi za pripremu odnosno uvoz datoteka,
	- **ovlaštenje za potpisivanje** služi za pregledavanje datoteka i potpisivanje,
	- **ovlaštenje za slanje datoteka** služi za prenos datoteka između servera banke i lokalne zbirke podataka Hal E-Bank,
	- **ovlaštenje za pregledavanje datoteka** služi za pregled datoteka.

Osim ovlaštenja postoji i **potpisna kategorija**, koja određuje koje potpise korisnik može izvršiti na pojedinom računu. Za svaki račun je naime određen broj potrebnih lijevih (najmanje 0, najviše 3) i desnih (najmanje 1 i najviše 3) potpisa.

Korisnici koji potpisuju dokumente razdijeljeni su u četiri potpisne kategorije:

- a. **prva (1.) kategorija** omogućava korisniku da izvrši sve lijeve i desne potpise koji nedostaju, što znači da dokumente može potpisati sam,
- b. **druga (2.) kategorija** omogućava korisniku lijevi ili desni potpis, zavisi od redoslijeda potpisivanja,
- c. **treća (3.) kategorija** omogućava samo lijevi potpis,
- d. **četvrta (4.) kategorija** omogućava samo desni potpis.

# <span id="page-27-0"></span>**Komunikacija**

## <span id="page-27-1"></span>Moje prvo povezivanje

Ako na banci otvorite novi račun, u Hal E-Bank morate uspostaviti prvo povezivanje sa bankom.

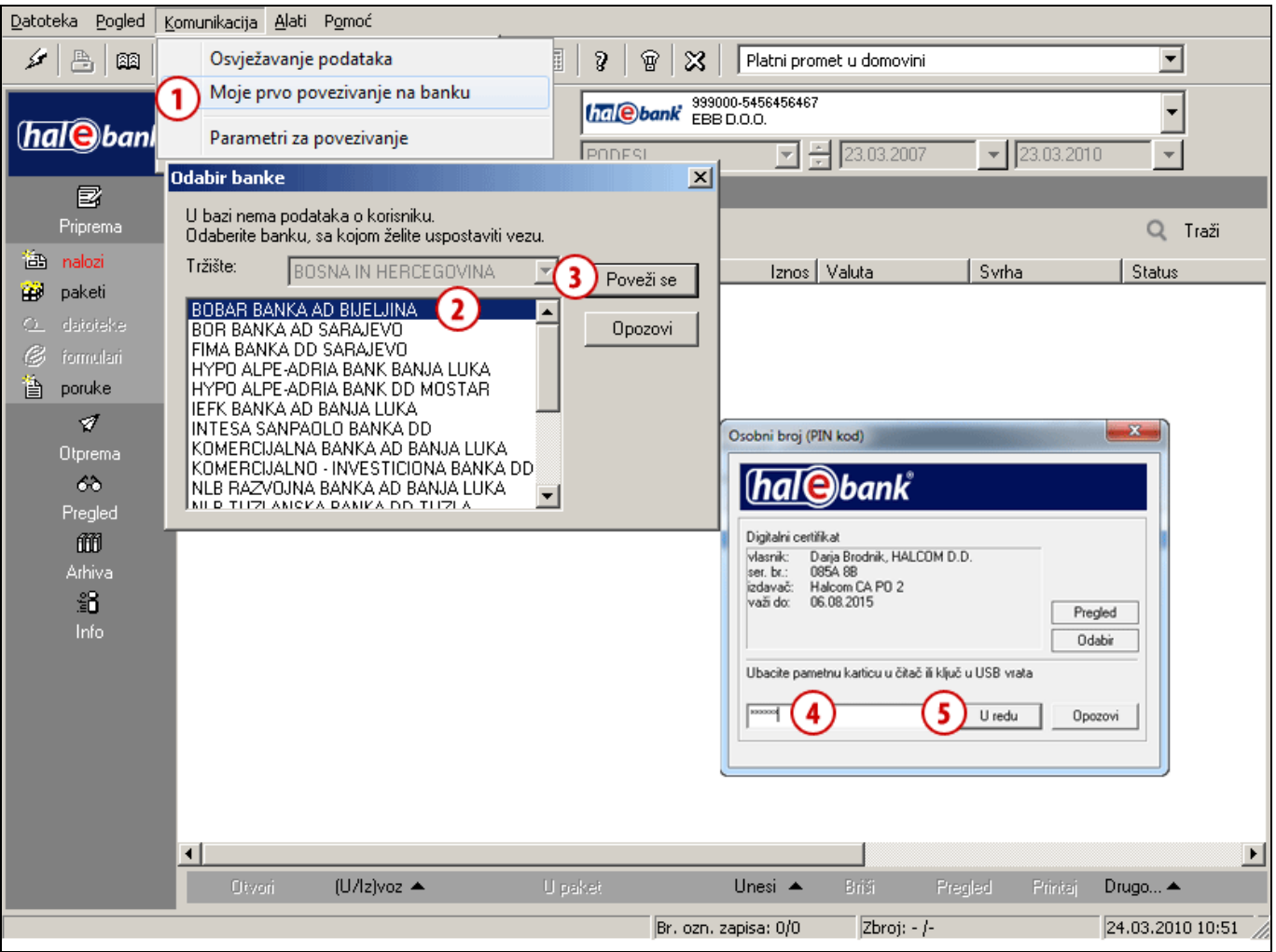

- **1** Odaberite **Komunikacija > Moje prvo povezivanje na banku**.
- **2** Otvoriti će se prozor gdje odabirete banku sa kojom želite uspostaviti prvo povezivanje.
- **3** Odabir potvrdite klikom na **Poveži se**.
- **4** Otvoriti će se prozor u kojeg unosite osobni broj (PIN kod).
- **5** Potvrdite unos osobnog broja pomoću komande **U redu**. Uspostavlja se veza sa bankom. Iz banke se prenose podaci. Ako se otvori prozor sa obavještenjem, zatvorite ga.

## <span id="page-28-0"></span>Parametri za povezivanje

U Hal E-Bank za svaku banku posebno možete odrediti tip povezivanja, IP adresu, ime pozivnog (dialup) povezivanja, ako koristite pozivno (dial-up) povezivanje. U slučaju HTTPS povezivanja možete odrediti i HTTPS IP adresu.

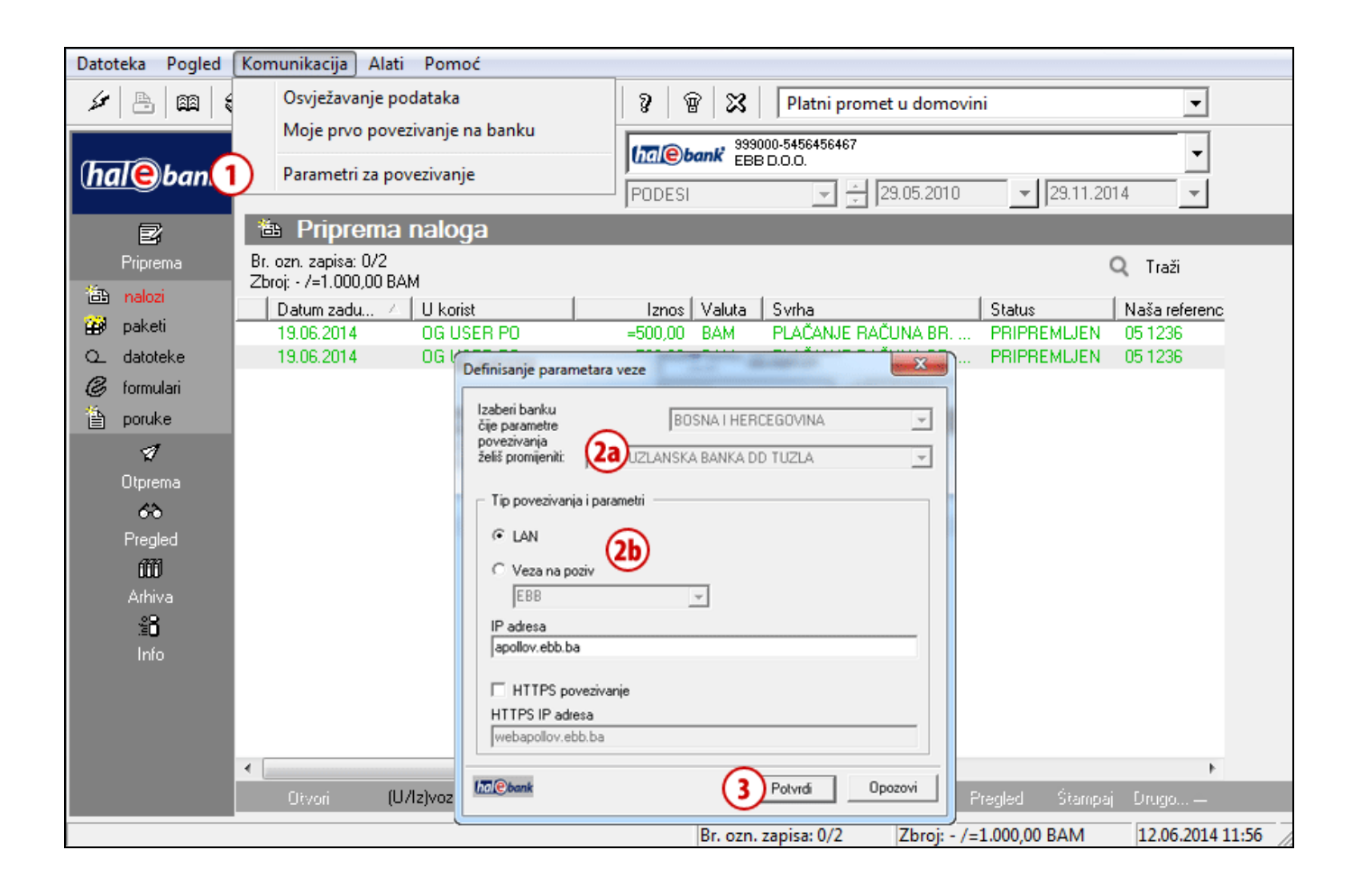

- **1** Odaberite **Komunikacija > Parametri za povezivanje**.
- **2** Otvoriti će se prozor u kojem sa spiska odaberete banku **(2a)**. Prema potrebi promijenite opcije **(2b)**. Povezivanje sa serverom banke biti će uspješno samo ako su parametri povezivanja tačno podešeni. Pravilne parametre treba unijeti prije prvog pokretanja klijenta. Sve detalje o parametrima daje vam banka.
- **3** Unos potvrdite klikom na **Potvrdi**.

## <span id="page-29-0"></span>**Pomoć**

U komandnoj liniji možete pod **Pomoć (A)** pristupiti do tekstova, koji će vam pomoći u radu sa Hal E-Bank.

Sa izborom **Pomoć > Priručnic** možete pronaći priručnike Hal E- Bank, gdje su po pojedinačnim sklopovoma (funkcionalnostima) data objašnjenja za rad sa Hal E-Bank. Spisak priročnika se po potrebi mijenja i dopunjava.

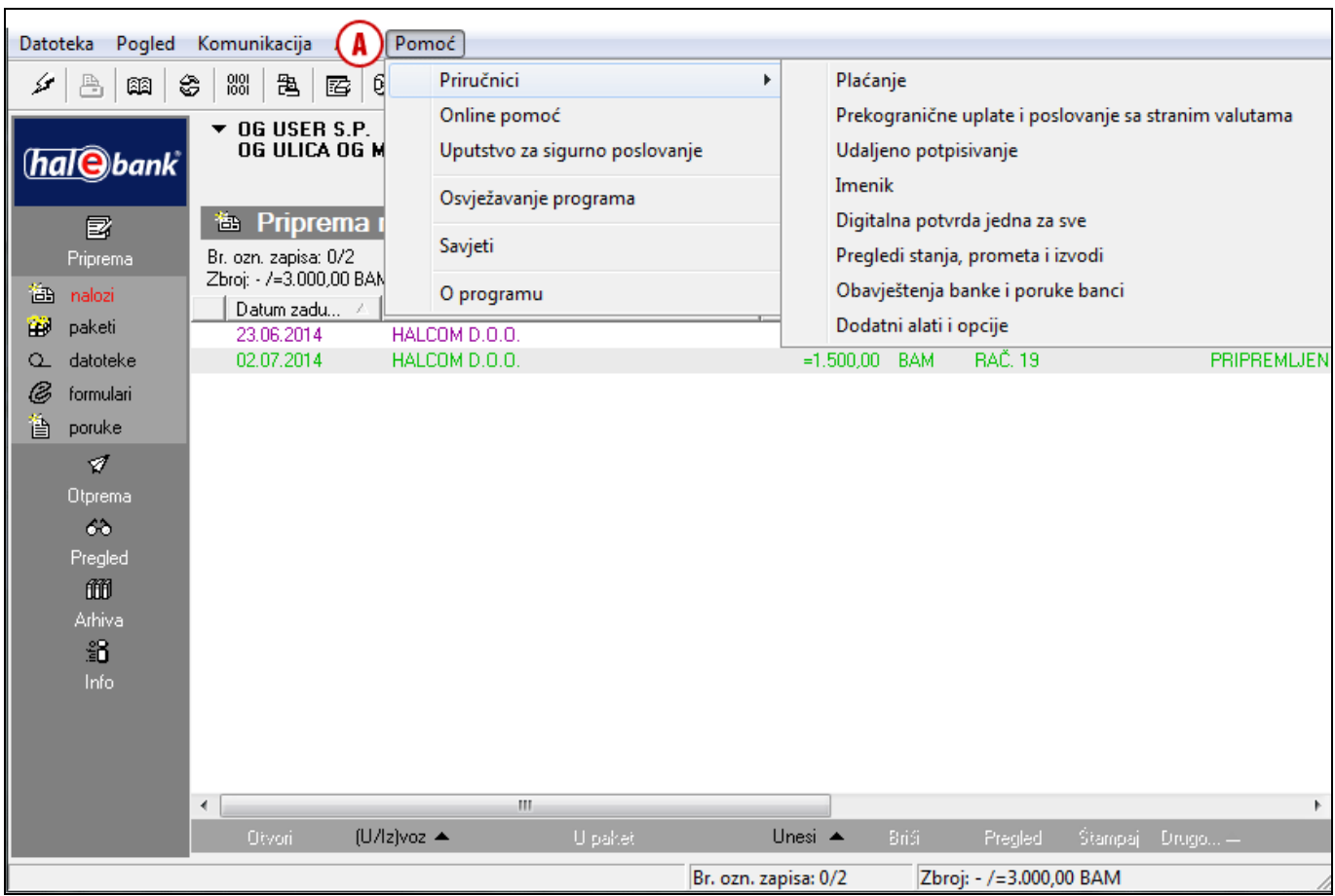

Sa izborom **Pomoć > Online pomoć** možete neposredno iz Hal E-Bank pristupiti web stranici Halcoma, koja je namjenjena korisnicima kao pomoć u radu sa Hal E-Bank. Tamo pored priročnika, uvoznoizvoznih formata može pronaći mnogo korisnih informacija, povezanih sa radom elektronske banke.

Sa izborom **Pomoć > Uputstvo za sigurno poslovanje** možete pristupiti do web strance, gdje su napisana uputstva za navodila za osiguravanje sigurnog poslovanja sa Hal E-Bank. Poštivanje tih uputstava u velikoj mjeri doprinosi sigurnoj upotrebi Hal E-Bank.

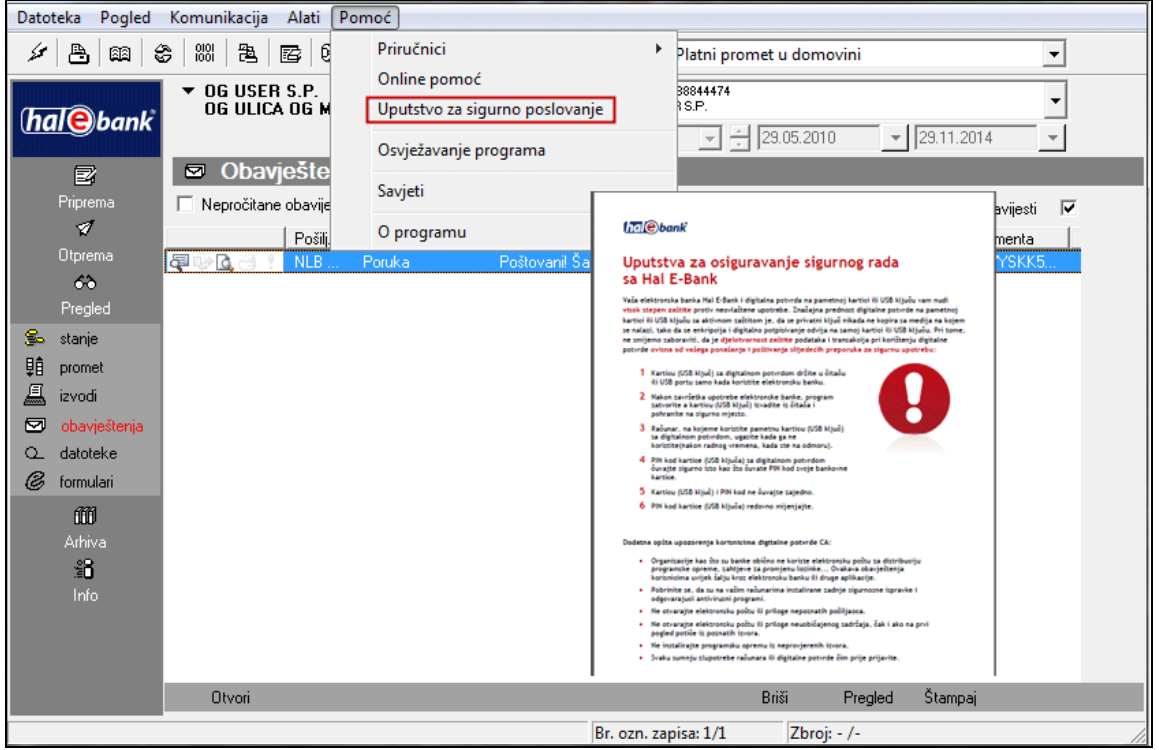

Sa izborom **Pomoć > Osvježavanje programa (1)** pokrenete program za nadgradnju programa. Nadgradnja programa je opisana u sklopu priručnika **INSTALACIJA I NADGRADNJA** (zapisano na instalacionom CD-u, dostupno je i na web stranici *[www.halcom.ba/podrška](http://www.halcom.ba/podrška)* u dijelu **Priročnici** pod naslovom **Instalacija i nadgradnja programa**.

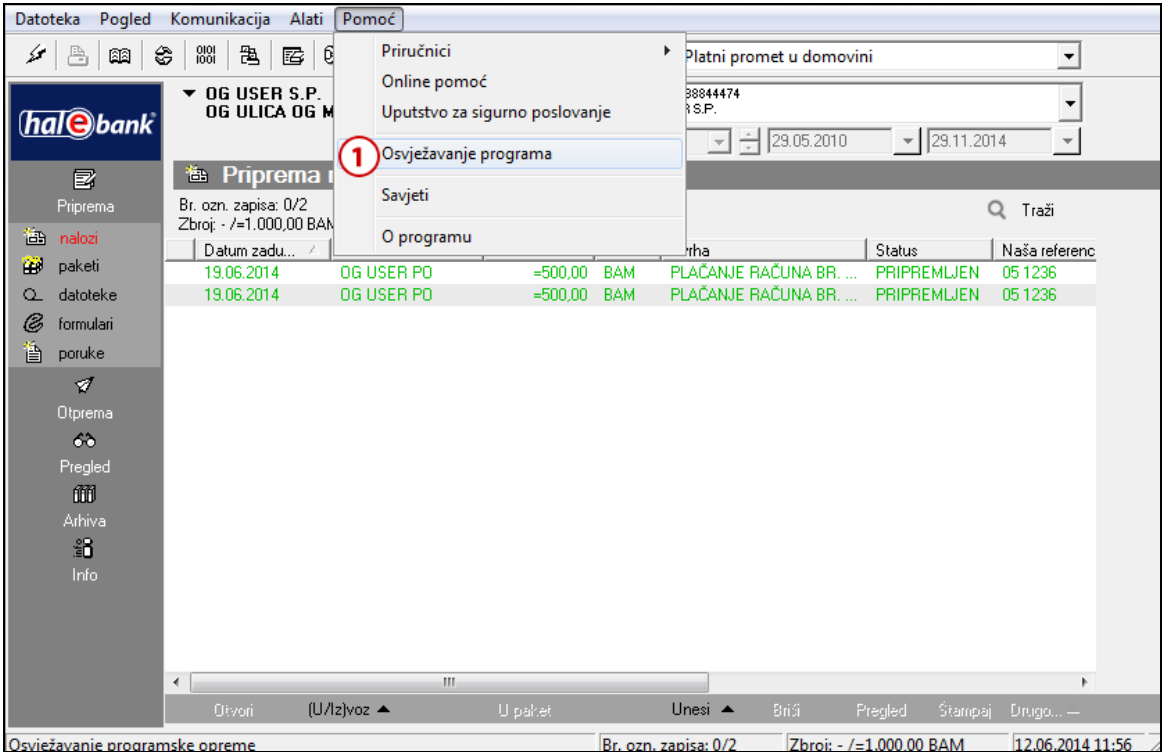

Sa izborom **Pomoć > Savjeti (1)** možete doći do savjeta i informacija o novostima, koje donosi nova verzija Hal E-Bank.

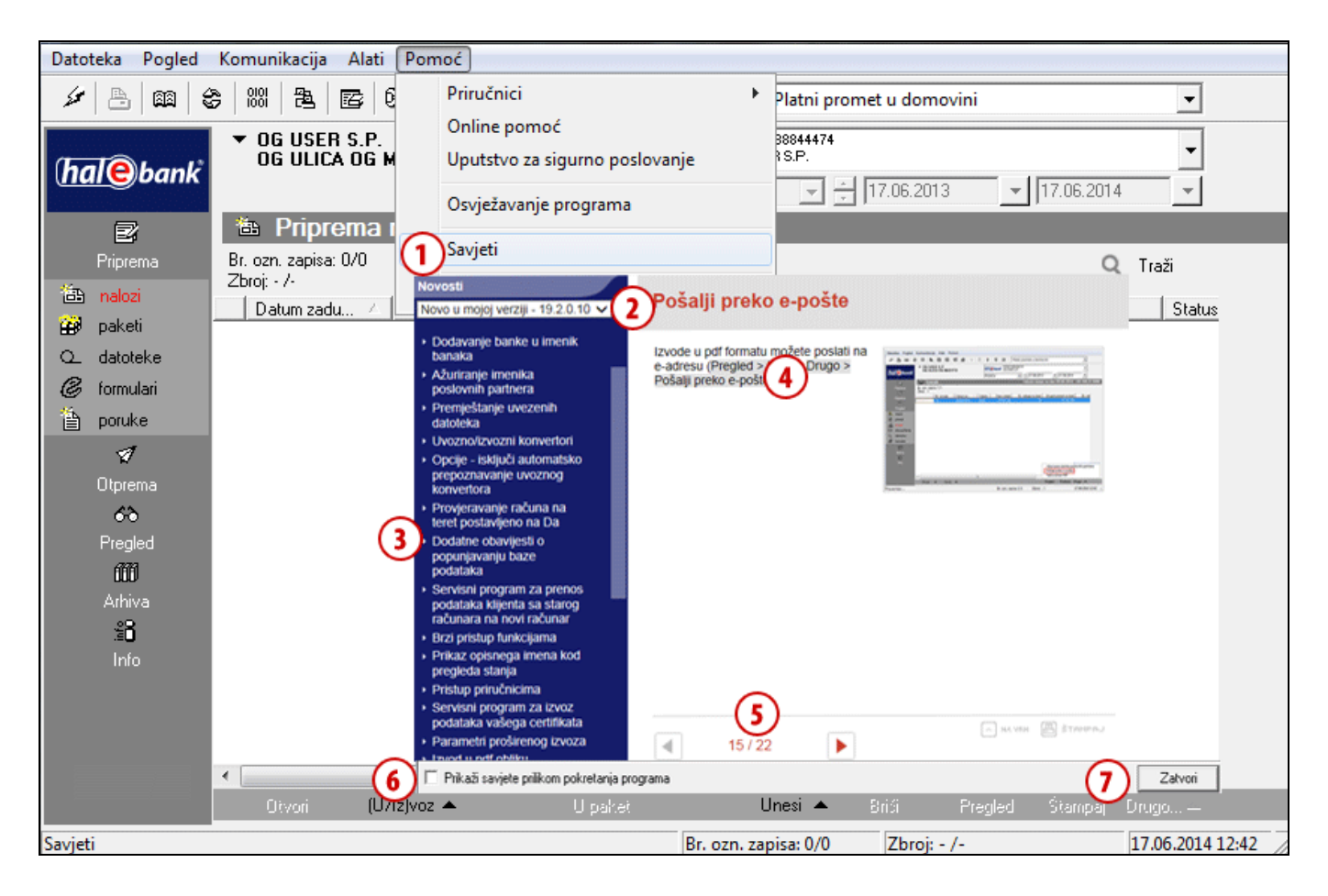

Verzijo možete izabrati u padajućem meniju **(2),** prikaz pojedinačne sadržine u koloni lijevo označite klikom na tekst **(3)**. Otvori se tekst **(4)**. Između stranica se pomjerate sa strelicama **(5)**. U donjem lijevom uglu možete označiti da li želite prikaz novosti kod pokretanja programa **(6)**, u desnom donjem uglu prozor sa novostima zatvorite **(7)**.

Sa izborom **Pomoć > O programu** možete doći do informacijama o programu Hal E-Bank i jednostavno dostupate do web stranice Halcoma te najčešće postavljanim pitanjima povezanim sa radom Hal E-Bank.